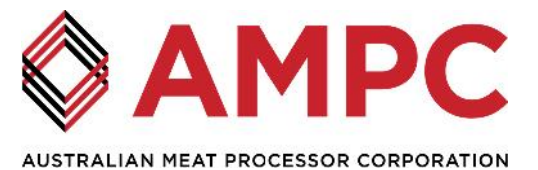

# **AMPC Client Centre**

### **About AMPC Client Centre**

Research providers are invited to submit Preliminary Research Proposals (PRPs) in response to AMPC's Request for Proposals (RFPs). AMPC has recently implemented a new cloud-based system for proposal submission. All Preliminary Research Proposals must be completed and submitted via [AMPC's Client Centre.](https://system.netsuite.com/app/login/secure/privatelogin.nl?c=4071385)

#### **AMPC Client Centre: Request Access to Client Centre**

- If you are not already registered and are interested in submitting a research proposal, click [here](https://forms.netsuite.com/app/site/crm/externalleadpage.nl?compid=4071385&formid=1&h=AACffht_1PSGNk8teHmV1WWqyS5XxO1Ajr8%3D&redirect_count=1&did_javascript_redirect=T) to complete the Request Access to Client Centre form.
- On completion and submission of the form, AMPC will send a temporary password and link to the AMPC Client Centre.

#### **AMPC Client Centre: Logging in for the First Time**

- Login to the [AMPC Client Centre](https://system.netsuite.com/app/login/secure/privatelogin.nl?c=4071385) using your email address and temporary password, as provided by AMPC.
- For security purposes, please change your password upon first login.

#### **AMPC Client Centre: Home**

To assist with the submission of your proposal, AMPC has uploaded all relevant documentation within the Information section of the Client Centre.

#### **Preliminary Research Proposal: Primary Information**

- For specific information about a field, simply click the label above it. A pop-up window will open and display text describing what is required.
- Please utilize the field helps; these will provide further information regarding the requirements of each field.
- When entering the Project Start Date, please allow at least 30 days from 1 July for contracting.
- All fields shaded grey will be automatically populated.
- Please be aware of the word limit for each field in the Proposal Details tabs, you will not be able to save your proposal if it exceeds the specified word limit.
- Please note, 'Draft' is the default PRP Status. Clicking 'Save' will not submit your proposal, you must 'Save' and then 'Submit'.

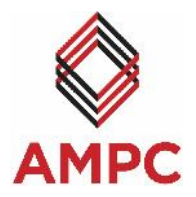

- o You will be able to edit your 'Draft' proposal as often as you like prior to submission. Please ensure you 'Submit' your proposal prior to the closing date.
- o Once the proposal has been submitted, the PRP Status will automatically update to 'Submitted'.
- Please note, once you have submitted your proposal you will no longer be able to edit or withdraw it. If you subsequently wish to edit your proposal, please contact proposal@ampc.com.au to request that it be reactivated.

## **Need Help?**

If you require assistance, please contact AMPC on 02 8908 5500 or proposal@ampc.com.au